## **Jak zarejestrować się na Platformie Erasmus**

- **1. Wybierz język którym będziesz się poruszał/poruszała po platformie (1)**
- **2. Kliknij w swój język. Zmieni się tłumaczenie całej platformy (2)**

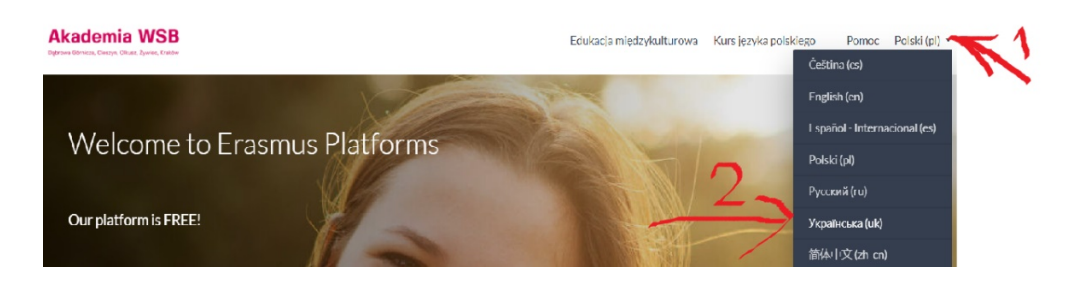

3. Aby korzystać z kursów należy zarejestrować się na Platformie. Kliknij w "Zaloguj się"

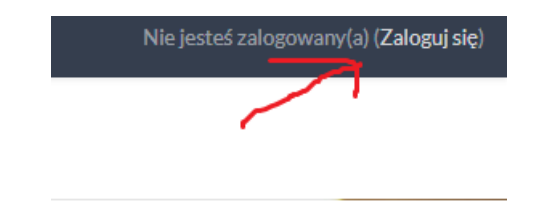

**4. Następnie wejdź w "Utwórz nowe konto!"**

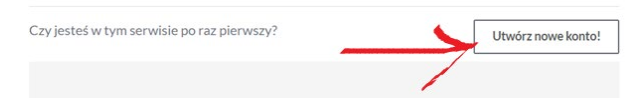

**5. Przejdziesz do Regulaminu korzystania z platformy e-learningowej. Prosimy przeczytaj nasz Regulamin i na dole kliknij w napis Dalej** 

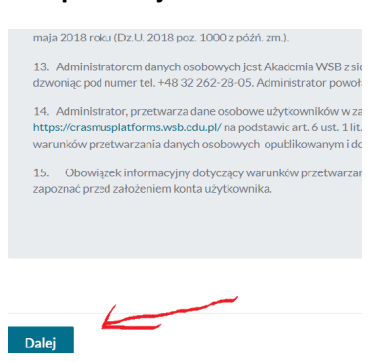

**6. Otworzy się strona informacją o Przetwarzaniu Danych Osobowych. Prosimy się z nią zapoznać i kliknij w napis Dalej.**

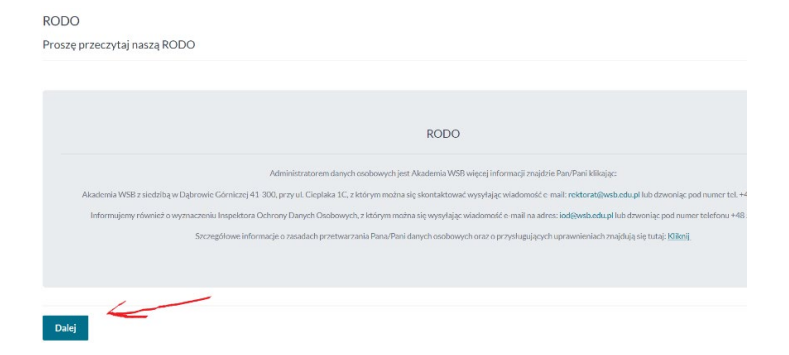

**7. Teraz możesz wpisać swoje dane i kliknij w napis "Utwórz moje nowe konto"**

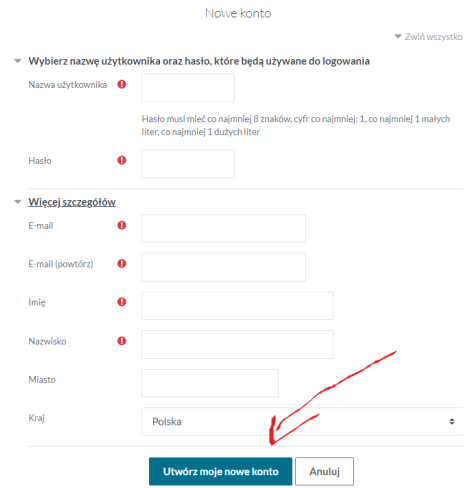

- **8. Został do Ciebie wysłany e-mail. Zawiera on prostą instrukcję, jak dokończyć rejestrację. Jeżeli nadal będziesz mieć kłopoty, skontaktuj się z administratorem serwisu. Kliknij w**  napis "Kontynuuj".
- **9. Otrzymałeś maila gdzie zostajesz poproszony o kliknięcie w link aby potwierdzić Rejestrację.**
- **10. Otrzymałeś informację o możliwości przesłania zgody marketingowej oraz zgody edukacyjnej Akademii WSB .**
- **11. Na kolejnej stronie odznacza się zgody. Obowiązkowe są Zgoda RODO oraz akceptacja Regulaminu. Należy odznaczyć wszystkie zgody.**

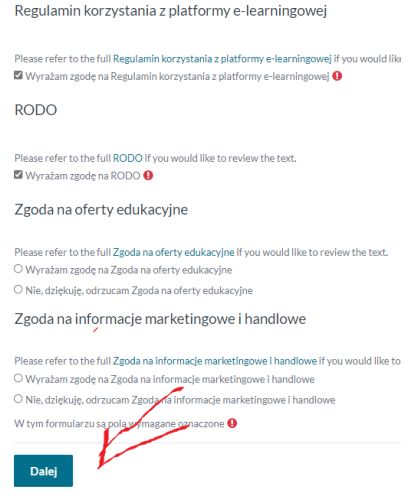